для TV/BD серии "F" (2013)

## установка приложения

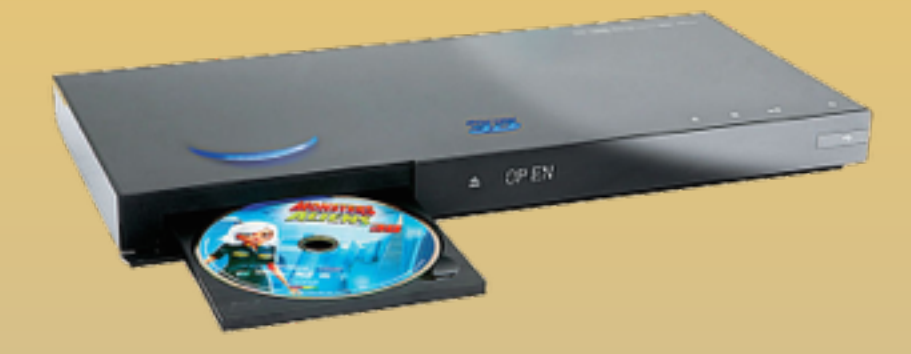

KARTINA

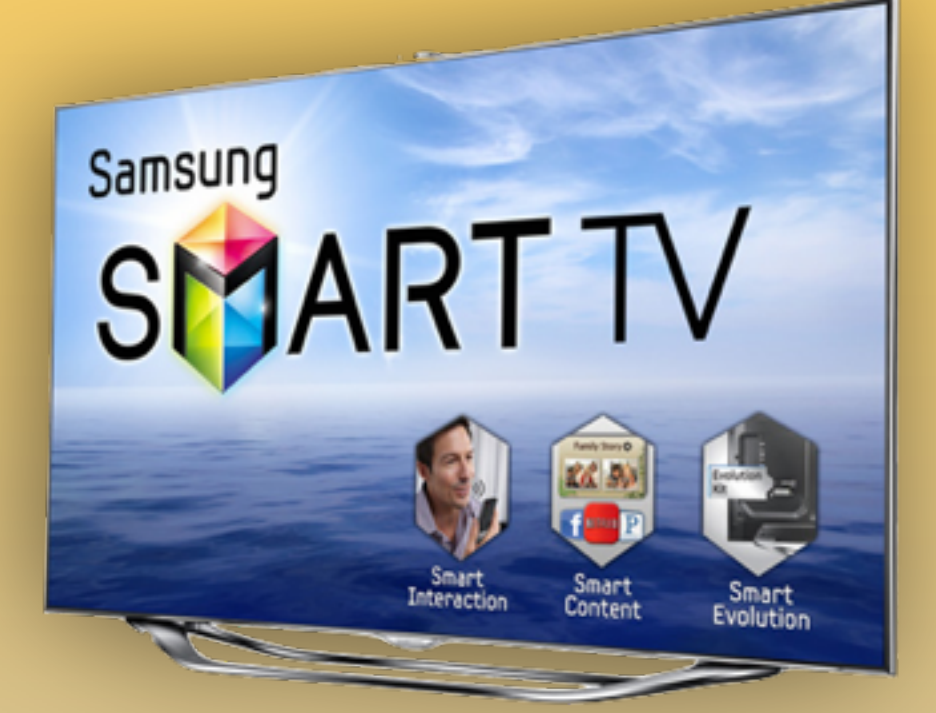

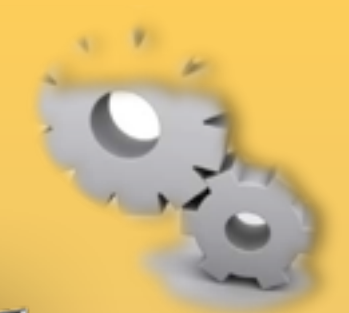

#### **1. Нажимаем клавишу мени на пульте.**

**2**. Выбираем пункт **Функции Smart.**

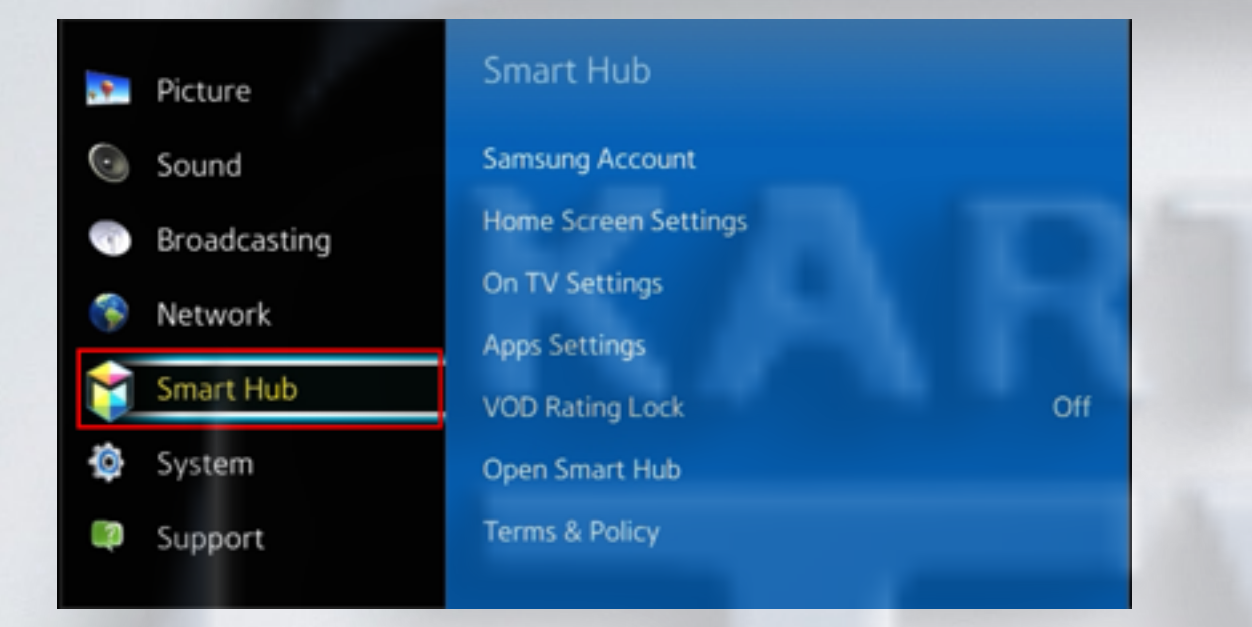

**3**. В меню **Функции Smart**  выбираем пункт **Учётная запись Samsung.**

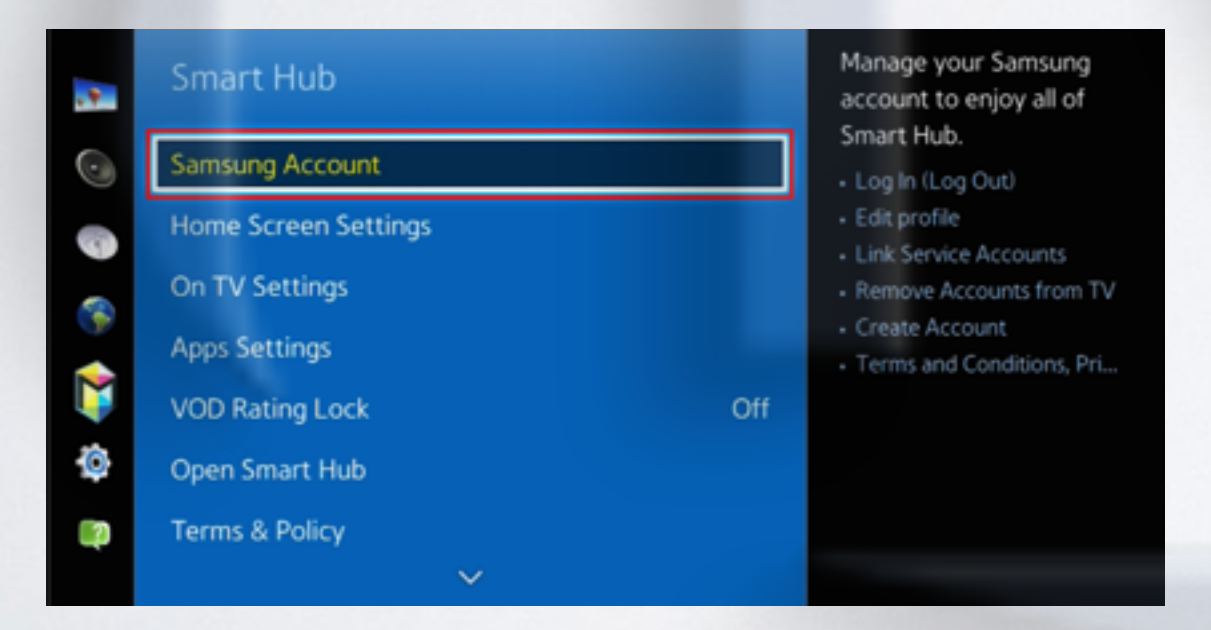

#### **4.** Заходим в пункт **Вход.**

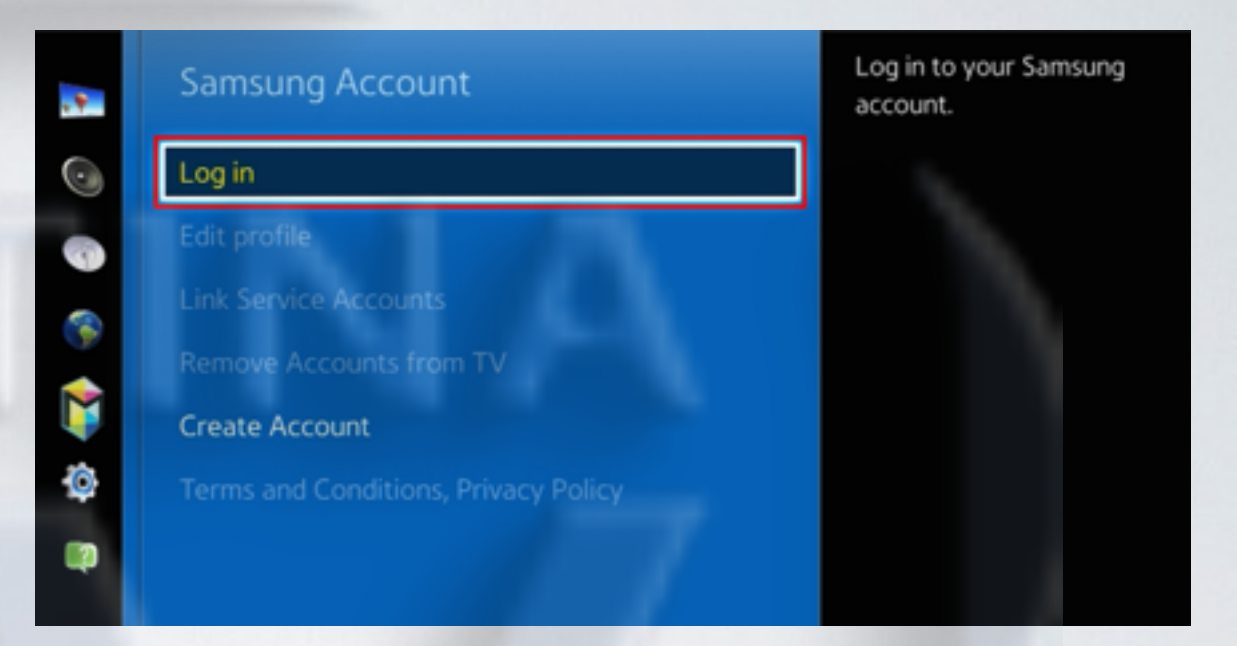

 **5**. В начале задаём пароль **sso1029dev!** , а затем пользователя **develop** ,и нажимаем **Вход** . Если пароль невозможно задать, то прописываем только пользователя **develop** и нажимаем **Вход**.

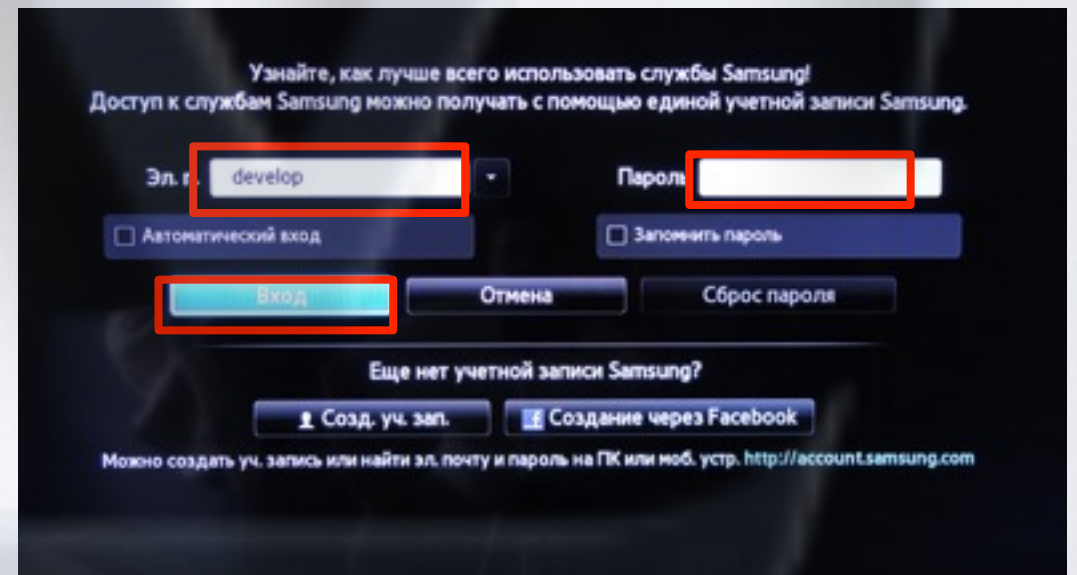

**6.** Нажимаем клавишу и выбираем пункт **Доп.прилож.**

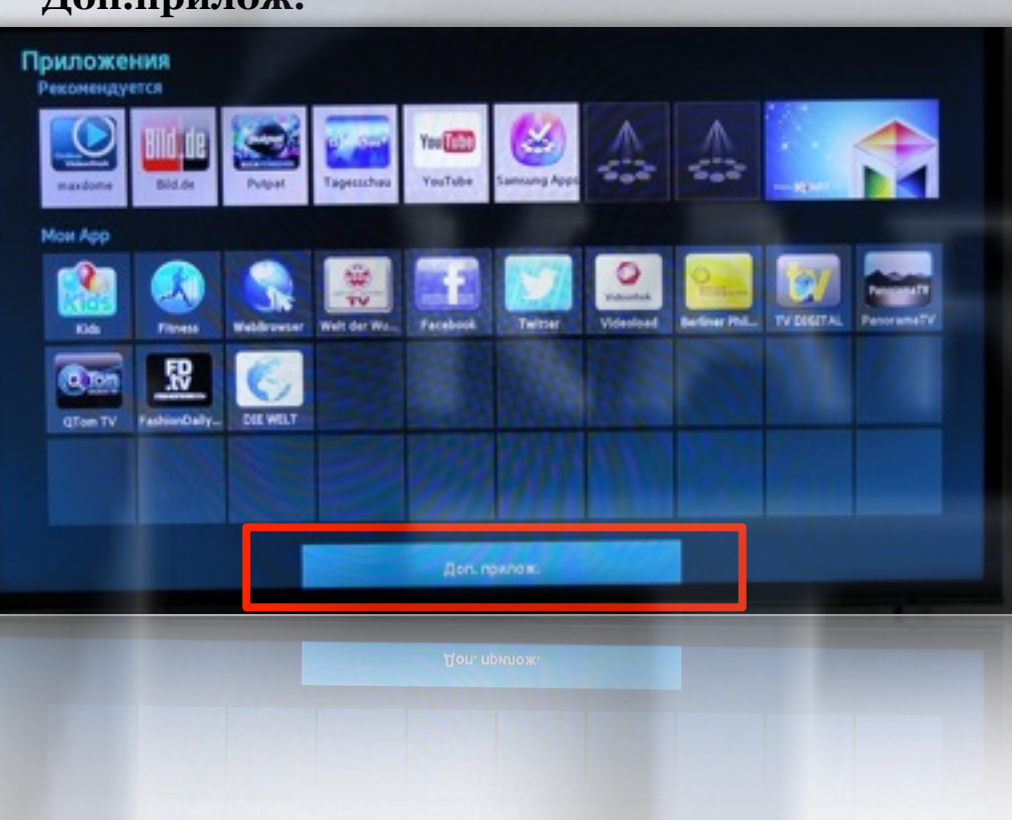

**SMART HUB**

**7.** В правом верхнем углу выбираем пункт **Парам.** 

![](_page_2_Picture_3.jpeg)

**8.** Затем выбираем **IP Settings**

![](_page_2_Picture_5.jpeg)

**9**. Для загрузки приложений задаём IP-адрес: 91.221.99.22 и нажимаем клавишуна пульте.

![](_page_2_Picture_7.jpeg)

**10**. В меню **Парам. ,** в **Доп.прилож.** выбираем пункт **Start App Sync** 

![](_page_3_Picture_1.jpeg)

**11**. Когда загрузка приложений закончится, появится сообщение "Complete", нажимаем клавишуи выходим из настроек.

![](_page_3_Figure_3.jpeg)

**12.** После успешной установки заходим в меню с приложениями и находим установившееся приложение.

![](_page_3_Picture_5.jpeg)

# альтернативная установка при помощи USB накопителя

![](_page_4_Picture_1.jpeg)

![](_page_4_Picture_2.jpeg)

KARTINA

![](_page_4_Picture_3.jpeg)

![](_page_4_Picture_4.jpeg)

### *- скачиваем [приложение](http://85.214.63.81/widgetlist.xml)*

- *распаковываем на USB-накопитель*
- *вставляем USB-накопитель в телевизор*
- *перегружаем телевизор (выкл./вкл.)*
- *заходим в SMART HUB*
- *приложение установилось*